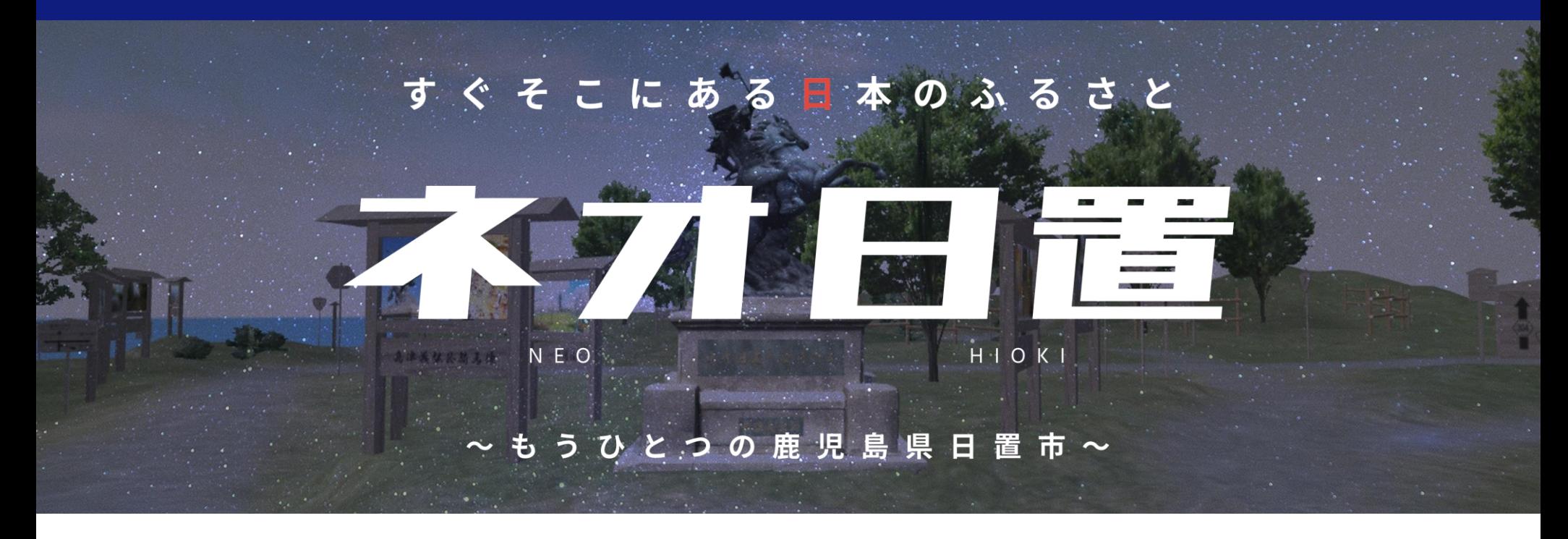

**「ネオ日置」**とは、鹿児島県日置市が仮想空間メタバース上に創造する 「**もうひとつの日置**」のことです。

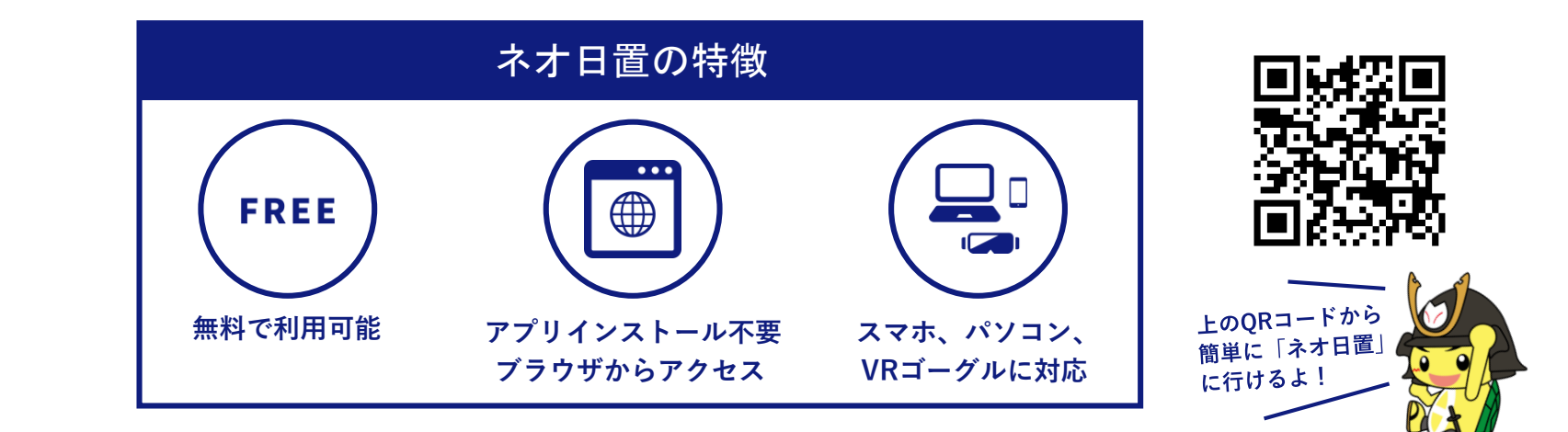

# ネオ日置の入室方法について

<mark>1</mark> 「ネオ日置」の入室ページに行く

右のQRコードから「ネオ日置」の入室ページに行きます。

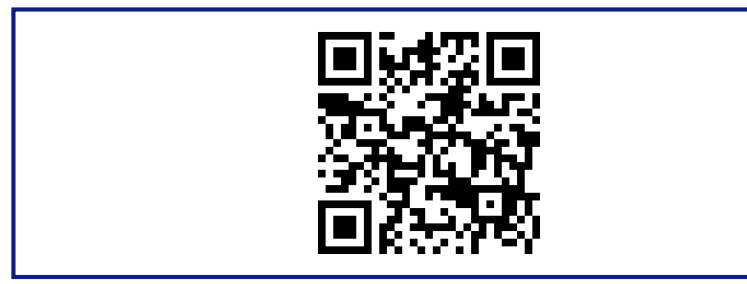

# 「ネオ日置」に入室する **2**

次のような画面が表示されるので、ページ上部のメインルームの URL、もしくは下部に並ぶいずれかのコピールームのボタンを押 し、「ネオ日置」に入室します。

### 【アバター変更】を押す **3**

ルーム名「ネオ日置(もうひとつの鹿児島県日置市)」画面が表 示されるので、【アバター変更】ボタンを押します(※ 「アバ ター」とは、「ネオ日置」での自分自身の分身のことです) 。

### アバターを選択する **4**

次のような画面が表示されるので、好きなアバターを選択します。

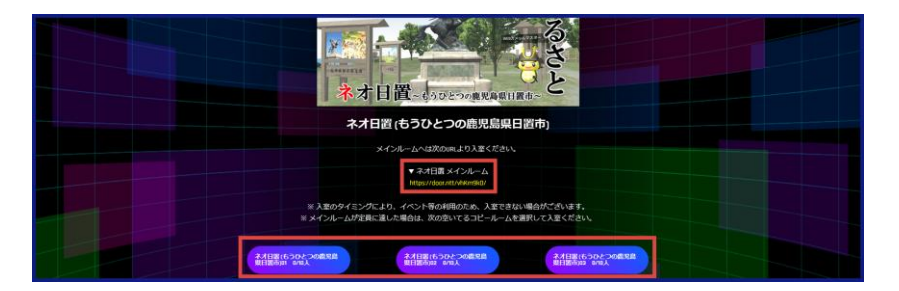

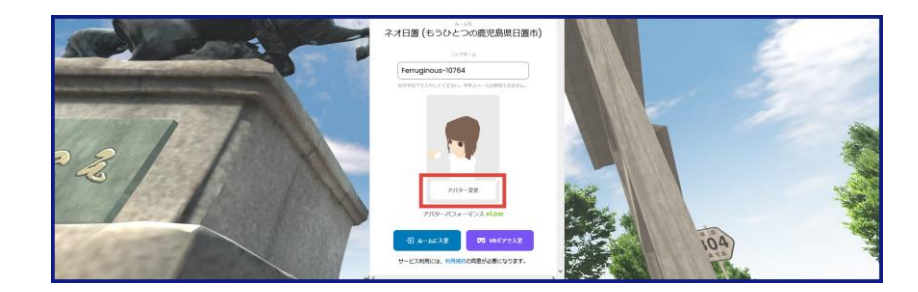

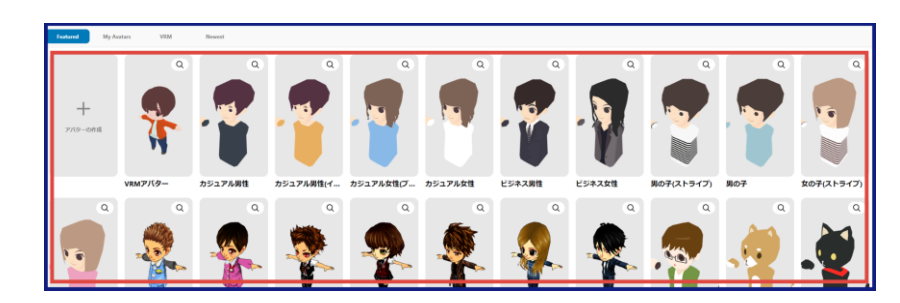

# 「ニックネーム」を入力する **5**

元の画面に戻るので、「ニックネーム」を入力し【ルームに入 室】ボタンを押します(※ ニックネームは第3者が見た時、自分 のアバターの上に表示されます)。

## マイクの設定をして、入室する **6**

「マイクの設定」画面が表示されるので、マイクとスピーカーの 設定をし、【入室する】ボタンを押します(※「door.nttが次の許 可を求めています」などのマイク使用の許可を求める確認が出た 場合は、【許可する】を押します)。

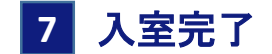

次のような画面が表示されれば入室完了です。

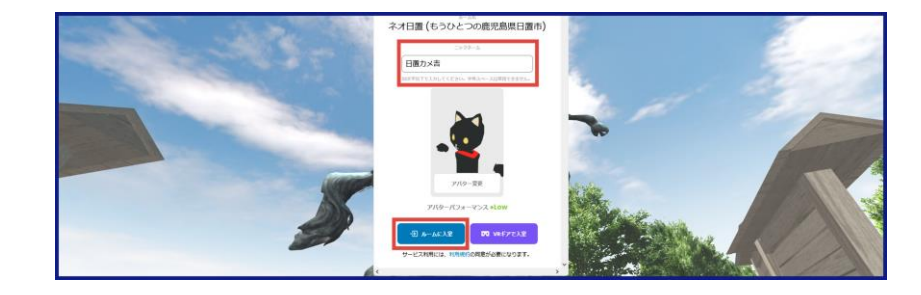

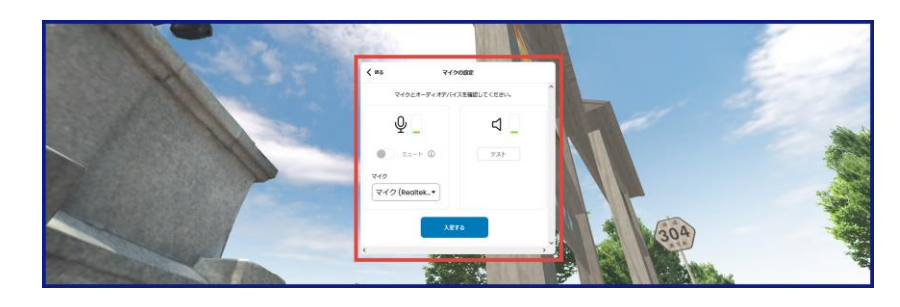

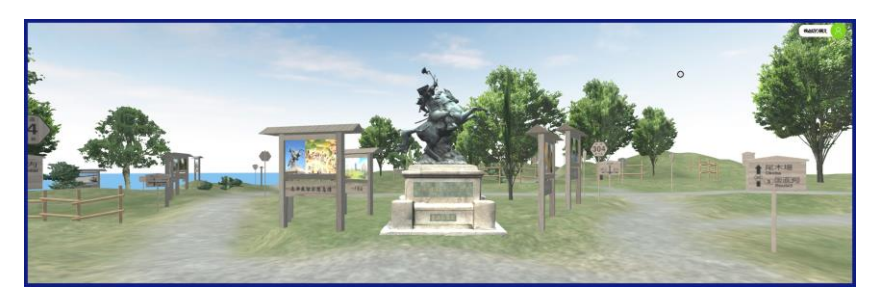

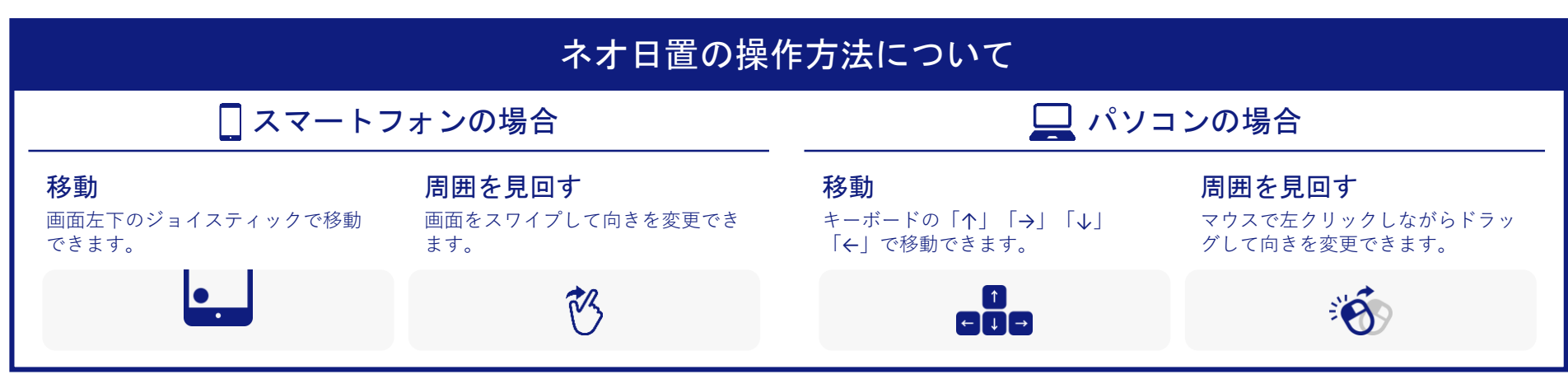

「ネオ日置」こんな使い方どうでしょう? ネオ日置、こんな使い方どうでしょう?

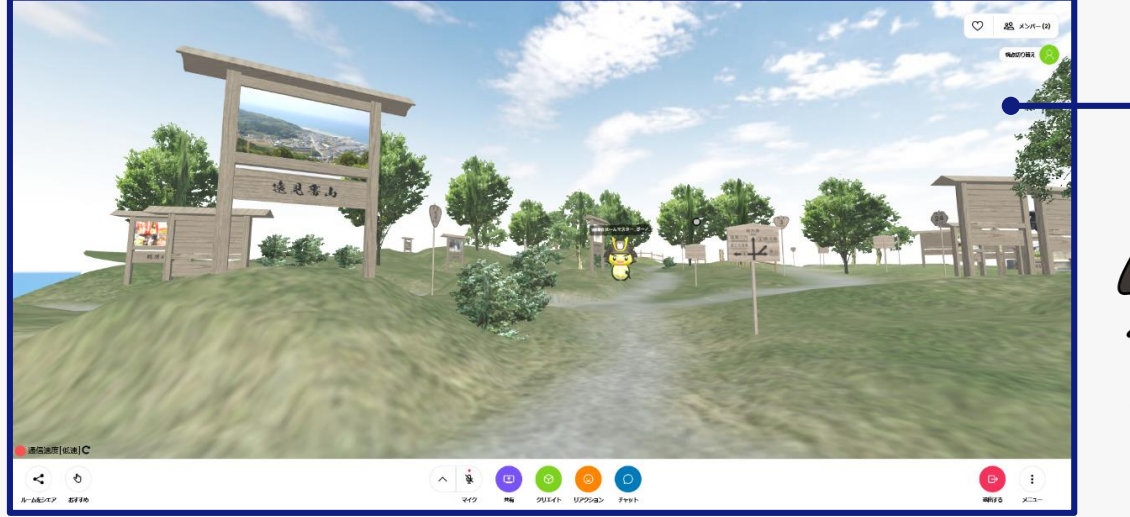

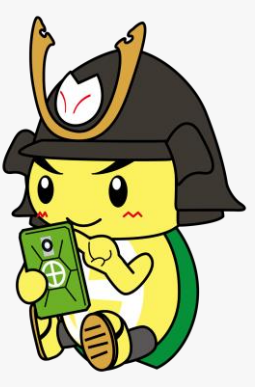

日置市「旅」ネタトーク 日置市 **"**旅ネタ**"**トーク! ネオ日置は、日置市がその

まんま凝縮された空間。 そのまま凝縮された空間。 道路標識もあるからドライ 道路標識もあるからドライブ **▲ コースの打ち合わせや日置市**<br>コースの打ち合わせや日置市 置市ネタのオンライントーク ネタのオンライントークに 最適だ!

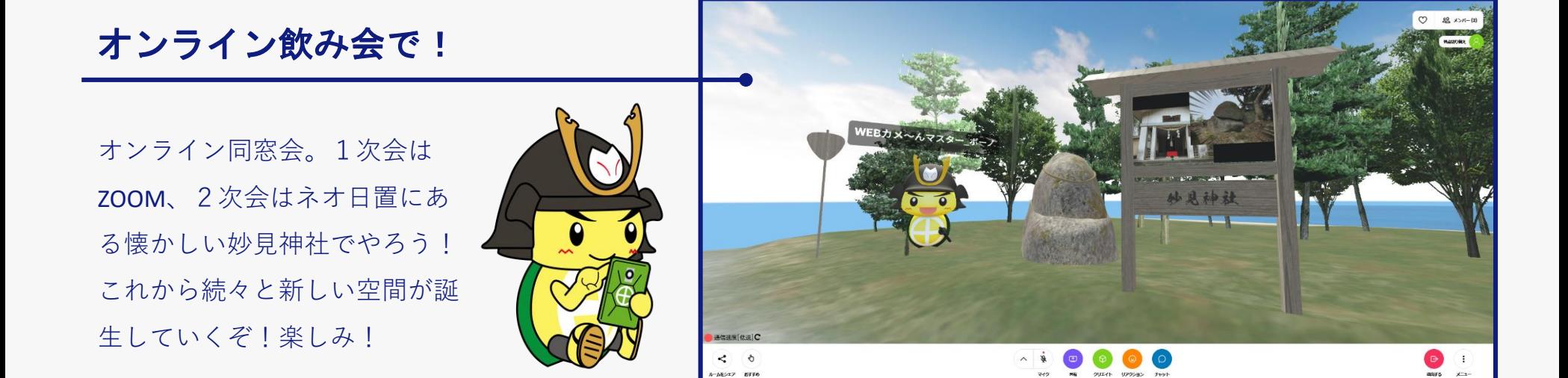

© HIOKI City.

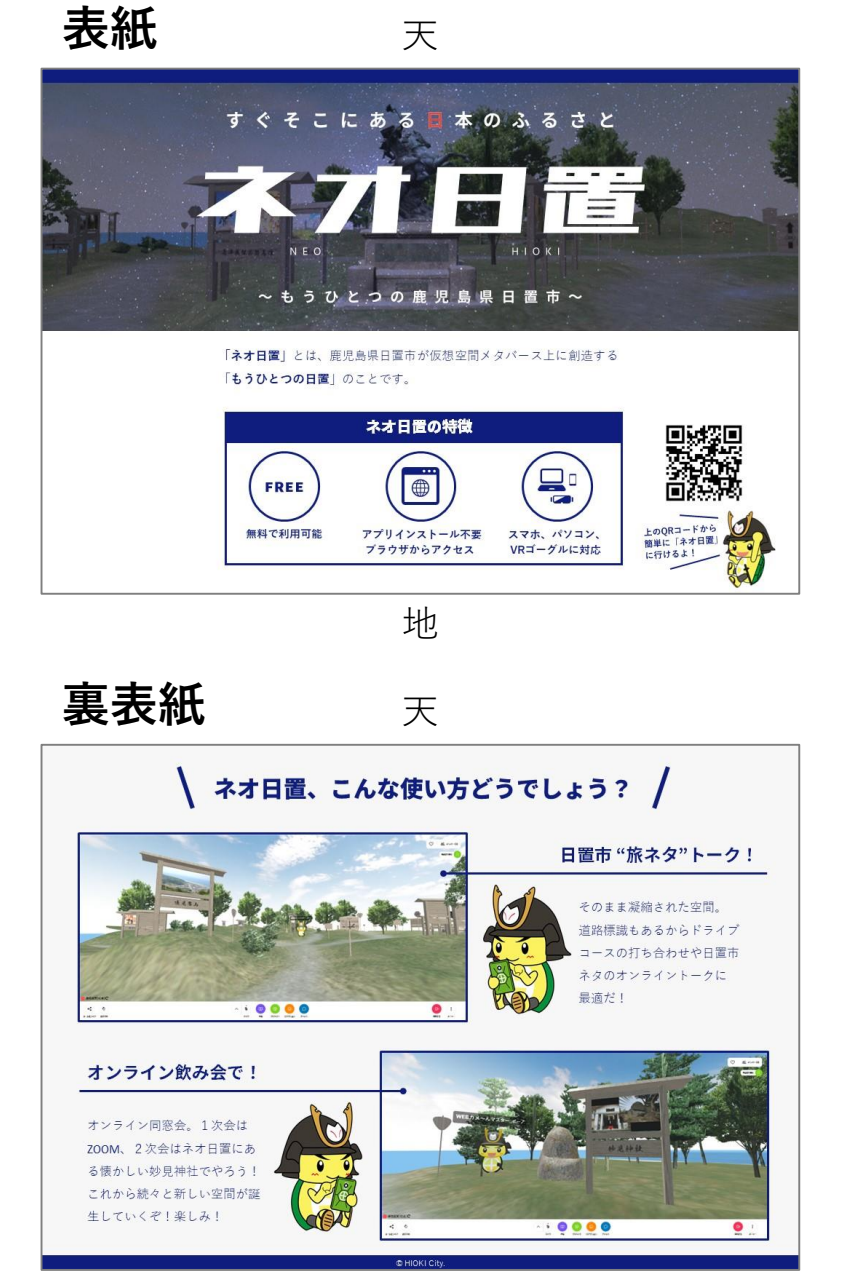

#### **中面** 天 ネオ日置の入室方法について 1 「ネオ日置」の入室ページに行く 同选级同 右のQRコードから「ネオ日置」の入室ページに行きます。 2 「ネオ日置」に入室する 次のような画面が表示されるので、ページ上部のメインルームの URL、もしくは下部に並ぶいずれかのコピールームのボタンを押 し、「ネオ日置」に入室します。 3 【アバター変更】を押す ルーム名「ネオ日置(もうひとつの鹿児島県日置市)」画面が表 示されるので、【アバター変更】ボタンを押します (※ 「アバ ター」とは、「ネオ日置」での自分自身の分身のことです)。 4 アバターを選択する 次のような画面が表示されるので、好きなアバターを選択します。 5 「ニックネーム」を入力する 元の画面に戻るので、「ニックネーム」を入力し【ルームに入 室】ボタンを押します (※ ニックネームは第3者が見た時、自分 のアバターの上に表示されます)。 6 マイクの設定をして、入室する 「マイクの設定」画面が表示されるので、マイクとスピーカーの 設定をし、【入室する】ボタンを押します (※ 「door.nttが次の許 可を求めています」などのマイク使用の許可を求める確認が出た 場合は、【許可する】を押します)。 7 入室完了 次のような画面が表示されれば入室完了です。 ネオ日置の操作方法について □スマートフォンの場合 ■パソコンの場合 移動 周囲を見回す 移動 周囲を見回す **(ジョッ)**<br>画面左下のジョイスティックで移動<br>できます。 →<br>キーボードの「个」「→」「↓」<br>「←」で移動できます。 ・・・・・・・・・・・・。<br>画面をスワイプして向きを変更でき<br>まず。 ・<br>マウスで左クリックしながらドラッ<br>グして向きを変更できます。 لكا 弘 888  $\ddot{\mathbf{e}}$ 地

地